## **Open Journal Systems: Authors guide**

**John Willinsky Kevin Stranack Alec Smecher James MacGregor**

#### **Open Journal Systems: Authors guide**

by John Willinsky, Kevin Stranack, Alec Smecher, and James MacGregor

2nd Edition, for OJS 2.3.3

Publication date September 29 2010

Copyright © 2010 Simon Fraser University Library

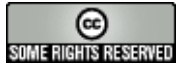

This document was written under the auspices of the Public Knowledge Project at SFU Library and is licensed under the Creative Commons Attribution-Share Alike 2.5 Canada License. To view a copy of this license, visit <http://creativecommons.org/licenses/by-sa/2.5/ca/> or send a letter to Creative Commons, 559 Nathan Abbott Way, Stanford, California 94305, USA.

### **Table of Contents**

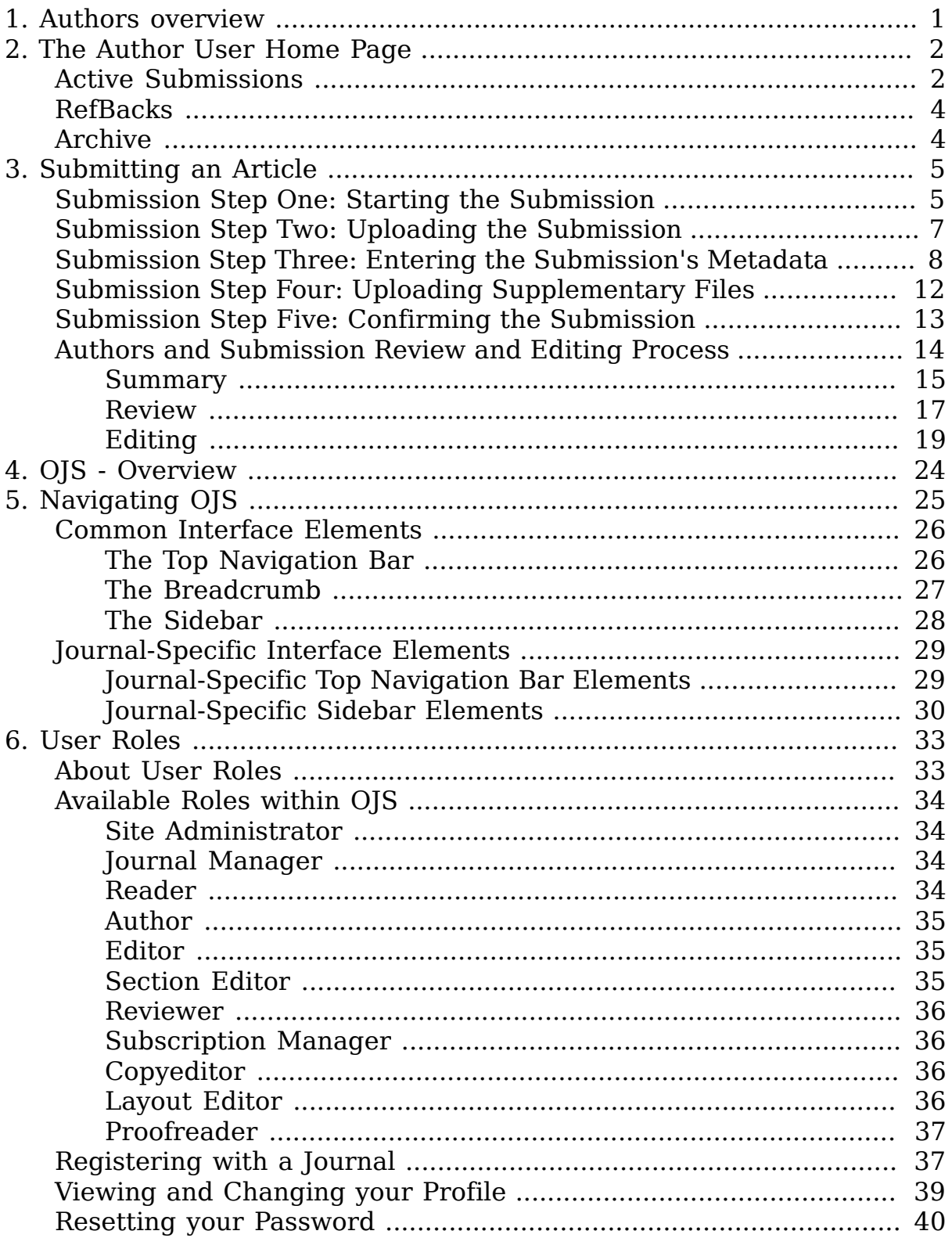

## <span id="page-3-0"></span>**Chapter 1. Authors overview**

OJS exists to serve Authors as well as journals. Not only does OJS provide an easy-to-use submission process, it can collect and disseminate key information about Authors and their work across important research and citation databases, including [Google Scholar,](http://scholar.google.com) [PubMed,](http://www.ncbi.nlm.nih.gov/PubMed/) the [Directory of](http://doaj.org) [Open Access Journals,](http://doaj.org) and others.

As an Author, your tasks include submission; submitting revised copy; copyediting; and proofreading.

To make a submission, you must have a user account and be enrolled as an Author. User accounts can either be created by the Journal Manager or, if journal policies allow, you can [register yourself.](#page-39-1)

Once you have an account, log in to the journal site and select the role of Author.

### **Figure 1.1. Selecting the Author's role**

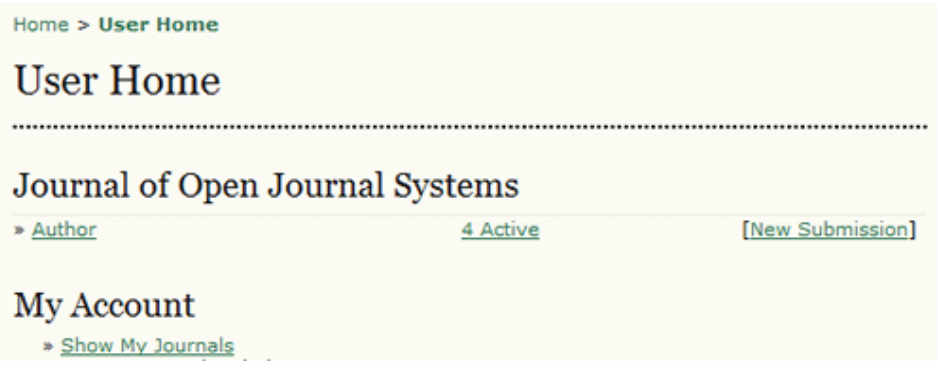

# <span id="page-4-0"></span>**Chapter 2. The Author User Home Page**

After clicking on the Author link on your User Home page, you will be directed to your Author's User Home page, which includes information on [Active Submissions;](#page-4-1) a link to [start a new submission;](#page-7-0) and information on any [Refbacks](#page-6-0) you may have.

# <span id="page-4-1"></span>**Active Submissions**

This page will list any of your submissions to the journal that are still in process (e.g., awaiting assignment to an editor, undergoing review, being edited) or incomplete (in which case you can return and finish the submission at any point).

Each completed submission will fall into one of the following categories:

- Awaiting Assignment: the submission has been completed by you; you cannot now delete the submission from the system yourself. The Editor can now see the submission, and must assign an Editor or Section Editor to it.
- Queued for Review: the submission has been vetted and is now in the review process. You should receive notice shortly on the review decision.
- Queued for Editing: the submission has completed the review process and has been accepted for publication; it will now make its way through the system's copyediting, layout editing and proofreading processes.

In the example below, the journal is charging a submission fee to authors, and you must pay this (using the Pay Submission Fee link) before the submission can be considered. If a journal does not charge submission fees, this link would not appear. Similarly, this example journal is also configured to require a publication fee. The author must use the Pay to Publish link to make the payment and allow for publication to proceed. Again, if a journal has not activated this fee option, authors will not have to go through this process.

### **Figure 2.1. Active Submissions**

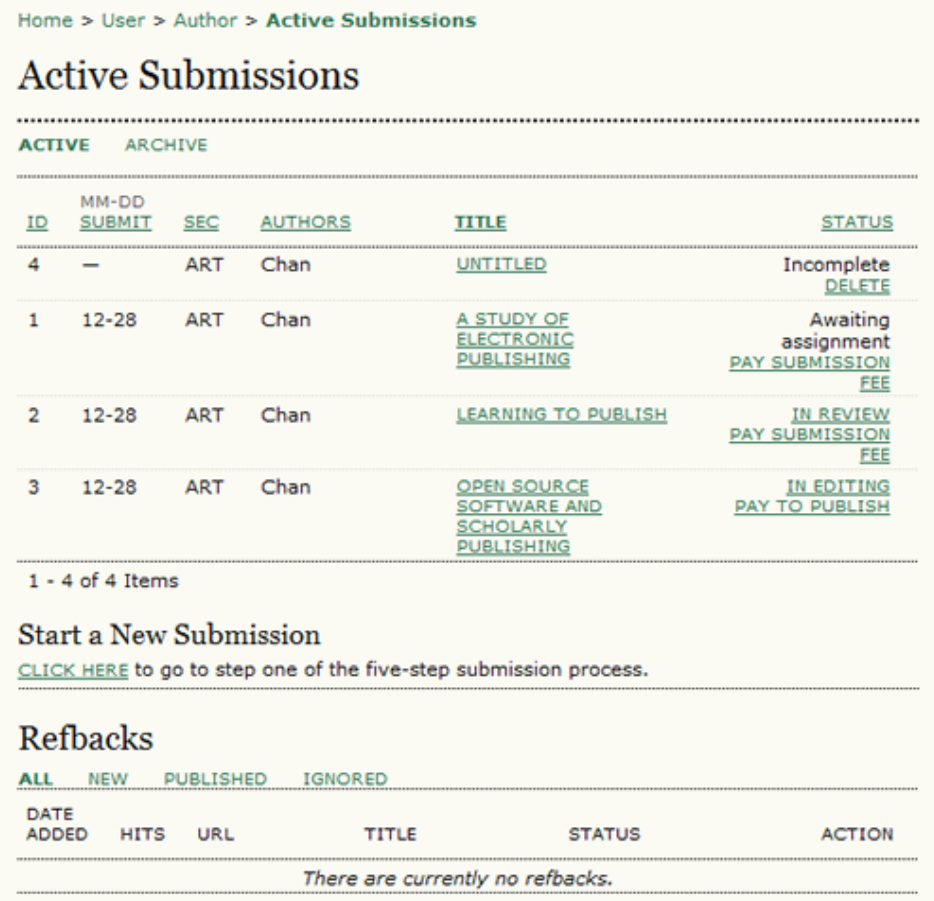

As the author, you can click on the hyperlinked title of any listed submission and review it. Clicking a submission title will bring you to your submission's Summary page. From here, you could revise the title or abstract (by clicking the Edit Metadata link). If the editor asks for revisions, you will upload the changes this way too (in the Review section of your submission).

### **Figure 2.2. Submission Summary**

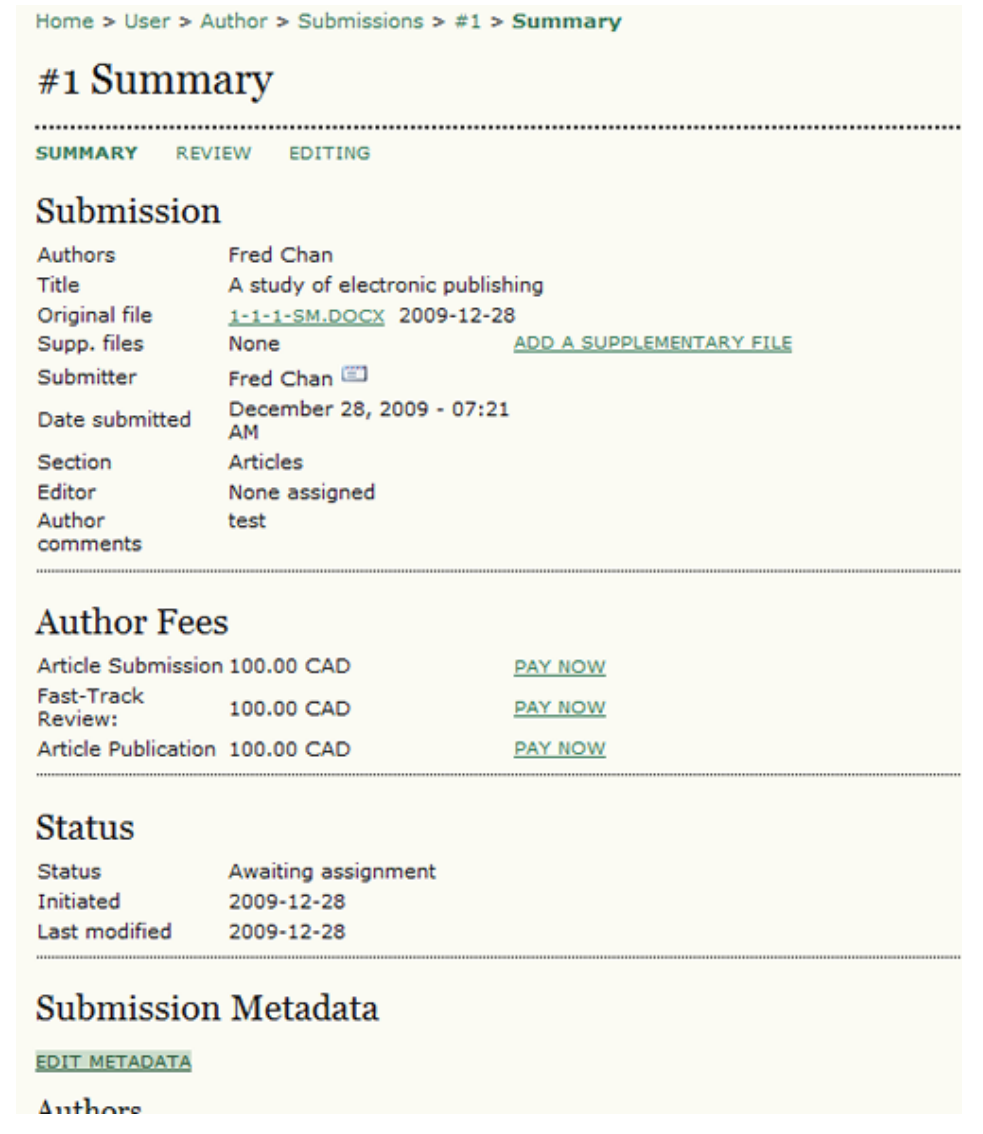

## <span id="page-6-0"></span>**RefBacks**

The RefBacks section displays any incoming links from external web sites such as blogs, news sites, or other articles that link directly to your articles. Each RefBack can be edited: it can be ignored, deleted, or published, in which case it appears publicly at the end of your published article on the web site.

# <span id="page-6-1"></span>**Archive**

Your Archive page will list all declined submissions, as well as any published submissions along with information on which issue they appear in.

# <span id="page-7-0"></span>**Chapter 3. Submitting an Article**

To make a submission, select the Click Here link (under Start a New Submission) to proceed to the [first step](#page-7-1) of the submission process.

### **Figure 3.1. Starting a Submission**

**Start a New Submission** CLICK HERE to go to step one of the five-step submission process.

## <span id="page-7-1"></span>**Submission Step One: Starting the Submission**

Step 1 ensures that the Author understands the journal's submission rules. The Author will have to pick the appropriate section to submit to, and will be provided with information on the journal's privacy statement, copyright notice, competing interest statement and/or author fees, if applicable. If you need any help the journal's technical support contact is provided at the top of this page.

### **Figure 3.2. Submission Steps Technical Support**

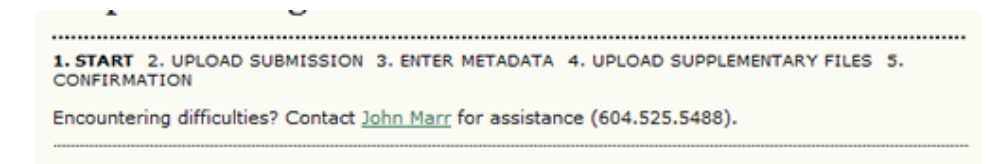

If the journal allows content to be submitted in more than one language, you will be able to choose a specific language to complete the submission in. You must complete all required fields for the submission language you choose; you can also optionally fill out required and optional fields for the other languages supported by the journal. For example, if you choose French as your submission language, you must provide an article and title in French; but you may also provide that information in English (or whichever other language(s) supported by your journal), as well as any other metadata -- indexing keywords, etc.

### **Figure 3.3. Submission Language**

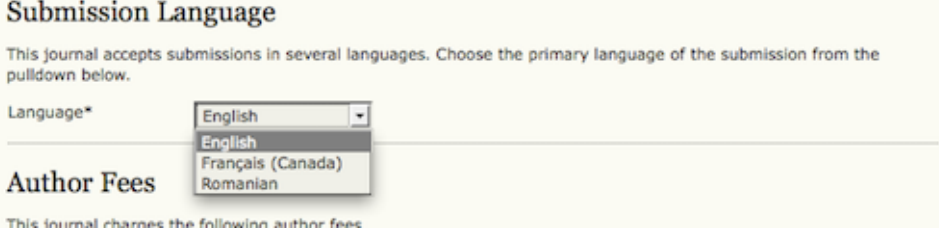

If the journal charges submission fees, these will be presented to the author. If the journal does not charge submission fees, this section will not appear.

### **Figure 3.4. Author Fees**

#### **Author Fees**

This journal charges the following author fees. Article Submission: 100.00 (CAD) Authors are required to pay an Article Submission Fee as part of the submission process to contribute to review costs. Fast-Track Review: 100.00 (CAD) With the payment of this fee, the review, editorial decision, and author notification on this manuscript is guaranteed to take place within 4 weeks. Article Publication: 100.00 (CAD) If this paper is accepted for publication, you will be asked to pay an Article Publication Fee to cover publications costs. If you do not have funds to pay such fees, you will have an opportunity to waive each fee. We do<br>not want fees to prevent the publication of worthy work.

Next, the author must check each of the items from the submission checklist. These items were established in Journal Setup Step 3.1.

### **Figure 3.5. Submission Checklist**

#### **Submission Checklist**

Indicate that this submission is ready to be considered by this journal by checking off the following (comments to the editor can be added below).

- The submission has not been previously published, nor is it before another journal for consideration (or an explanation has been provided in Comments to the Editor).
- The submission file is in OpenOffice, Microsoft Word, RTF, or WordPerfect document file<br>format.
- Where available, URLs for the references have been provided.
- The text is single-spaced; uses a 12-point font; employs italics, rather than underlining (except with URL addresses); and all illustrations, figures, and tables are placed within the text at the appropriate points, rather than at the end.
- The text adheres to the stylistic and bibliographic requirements outlined in the Author Guidelines, which is found in About the Journal.
- If submitting to a peer-reviewed section of the journal, the instructions in Ensuring a Blind Review have been followed.

The journal's copyright policy will appear next, and, if configured as a requirement, the author will need to agree to this policy. If the journal has not added a Copyright Notice, this section will not appear.

### **Figure 3.6. Copyright Notice**

#### **Copyright Notice**

Submission of an original manuscript to the Journal will be taken to mean that it represents original work not previously published, that it is not being considered elsewhere for publication; that the author is willing to assign copyright to the journal as per a contract that will be sent to the author just prior to publication and, if accepted for publication, it will be published in print and online and it will not be published elsewhere in the same form, for commercial purposes, in any language, without the consent of the publisher.

The journal takes the stance that the publication of scholarly research is meant to disseminate knowledge and, in a not-for-profit regime, benefits neither publisher nor author financially. It sees itself as having an obligation to its authors and to society to make content available online now that the technology allows for such a possibility.

The authors agree to the terms of this Copyright Notice, which will apply to this submission if and when it is published by this journal (comments to the editor can be added below).

Authors can then review the Privacy Statement. If the journal has not added a Privacy Statement, this section will not appear.

### **Figure 3.7. Journal's Privacy Statement**

**Journal's Privacy Statement** 

The names and email addresses entered in this journal site will be used exclusively for the stated purposes of this journal and will not be made available for any other purpose or to any other party.

Finally, the author can add any comments, which will be visible to the editor. Move to the next step by hitting the Save and Continue button.

#### **Figure 3.8. Comments for the Editor**

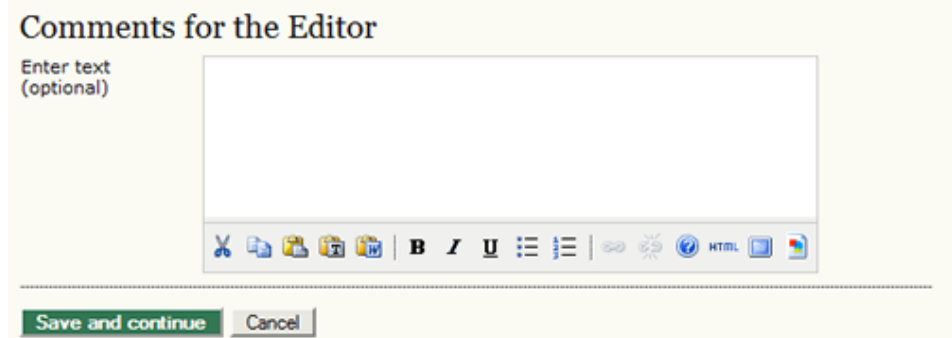

## <span id="page-9-0"></span>**Submission Step Two: Uploading the Submission**

Submission Step Two allows you to upload the submission file, typically a word-processing document.

• Click Browse to open a Choose File window for locating the file on the hard drive of your computer.

- Locate the file you wish to submit and highlight it.
- Click Open on the Choose File window, which places the name of the file on this page.
- Click Upload on this page, which uploads the file from the computer to the journal's web site and renames it following the journal's conventions.
- Once the submission is uploaded, click Save and continue.

### **Figure 3.9. Uploading the Submission**

Home > User > Author > Submissions > New Submission Step 2. Uploading the Submission 1. START 2. UPLOAD SUBMISSION 3. ENTER METADATA 4. UPLOAD SUPPLEMENTARY FILES 5. CONFIRMATION To upload a manuscript to this journal, complete the following steps. 1. On this page, click Browse (or Choose File) which opens a Choose File window for locating the file on the hard drive of your computer.<br>2. Locate the file you wish to submit and highlight it. 3. Click Open on the Choose File window, which places the name of the file on this page. 4. Click Upload on this page, which uploads the file from the computer to the journal's web site and renames it following the journal's conventions. 5. Once the submission is uploaded, click Save and Continue at the bottom of this page. Encountering difficulties? Contact John Marr for assistance (604.525.5488). **Submission File** File name 6-8-2-SM.docx Original file name test.docx File size  $9KB$ Date uploaded 2009-12-28 04:29 PM г Replace submission file Browse\_ Upload

## <span id="page-10-0"></span>**Submission Step Three: Entering the Submission's Metadata**

Save and continue Cancel

The third step of the submission process serves to collect all relevant metadata from the author. The first section of metadata covers the authors. The submitting author will have their personal information automatically appear. Any additional information, such as Competing Interests should also be added at this time, if required.

#### **Figure 3.10. Authors**

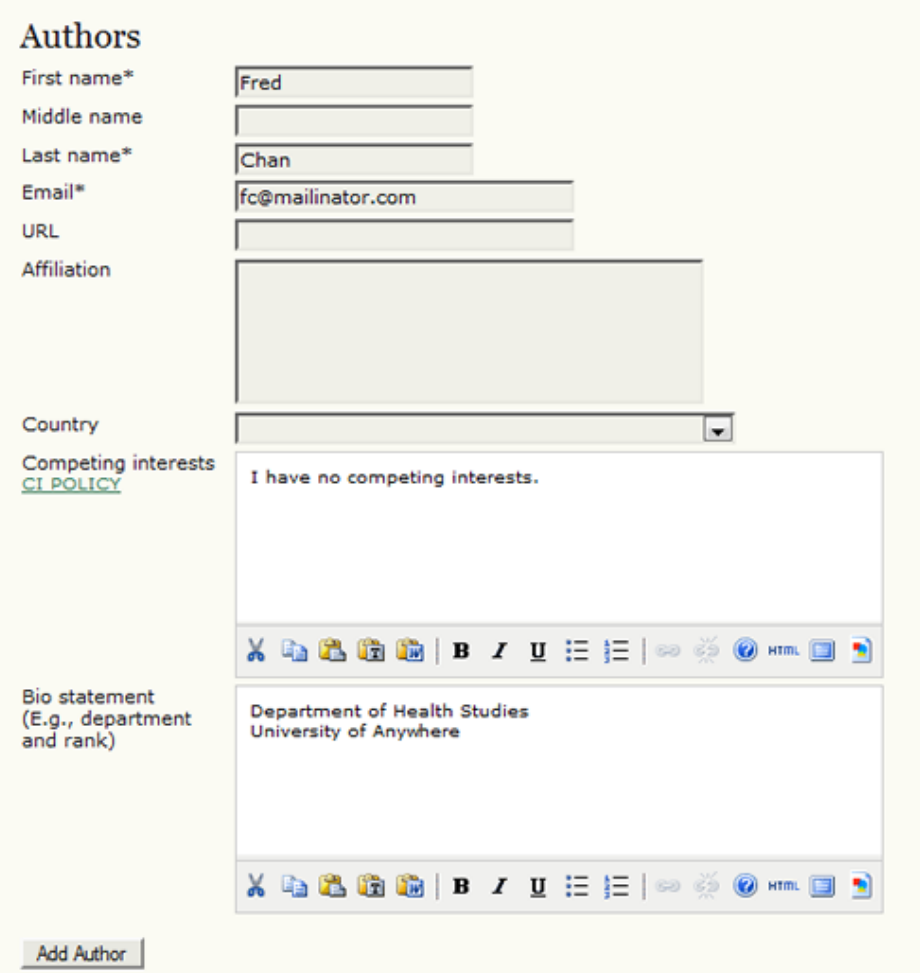

If there are multiple authors for the submission, their information can be added using the Add Author button. You can also re-order the list of authors, make one of the authors the principal contact with the editor, and delete any authors added in error.

### **Figure 3.11. Biographical Statement**

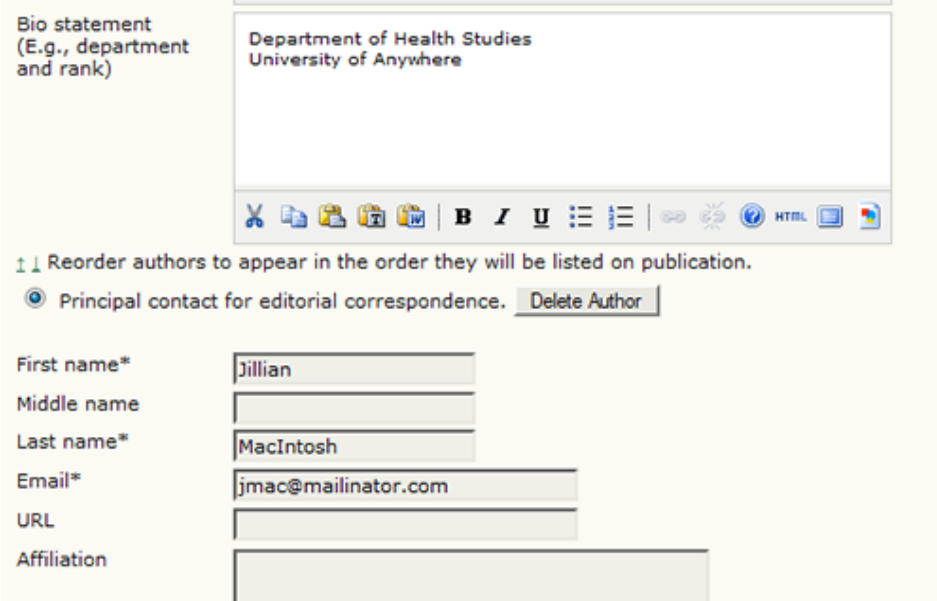

Next, enter the submission title and abstract.

#### **Figure 3.12. Title and Abstract**

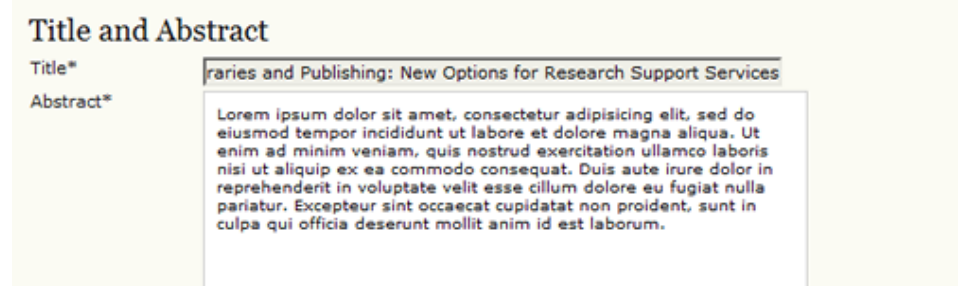

You will then add indexing information. This will help others find your article. The suggested indexing options were determined by the Journal Manager in Setup Step 3.4.

### **Figure 3.13. Indexing**

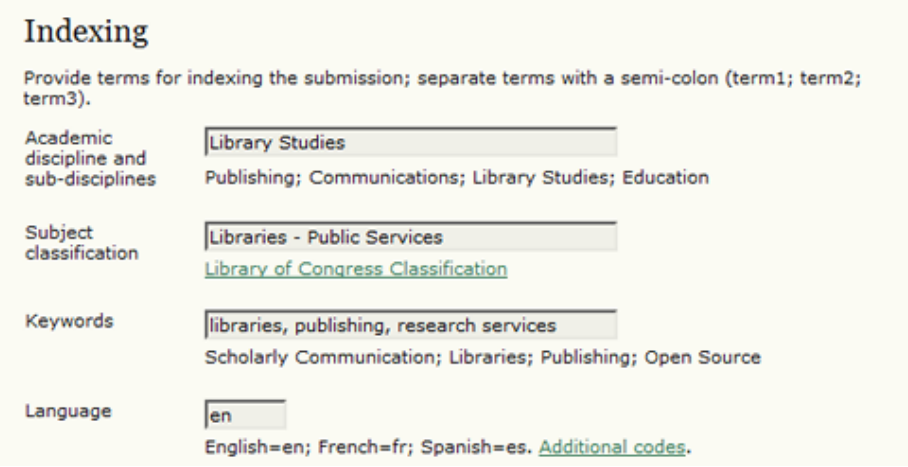

The next section allows you to enter the name of any organization that may have supported your research.

### **Figure 3.14. Supporting Agencies**

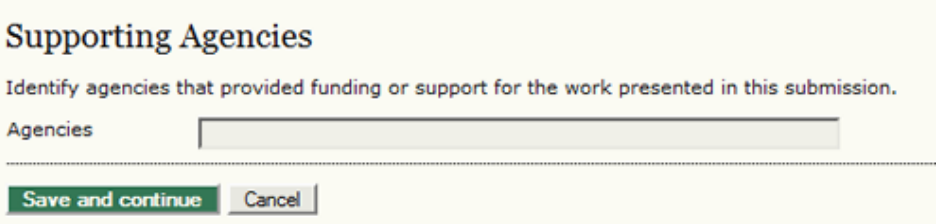

Depending on how the journal is configured, you may find an option to provide your list of references separately. This will allow the journal's Editors and Copyeditors to check your references using a Citation Markup Assistant. You should provide your list with each reference on a separate line.

### **Figure 3.15. References**

#### References

Provide a formatted list of references for works cited in this submission. Please separate individual references with a blank line.

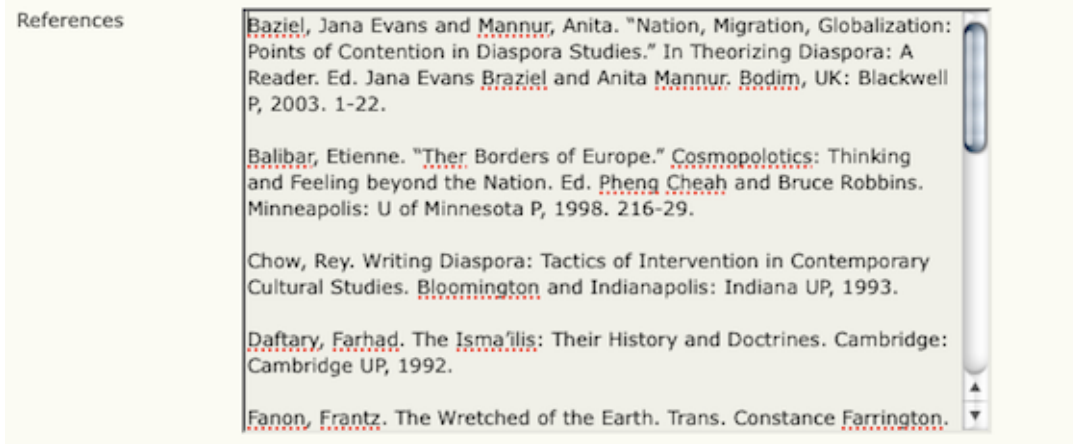

Hit the Save and Continue button to move on to Step 4.

# <span id="page-14-0"></span>**Submission Step Four: Uploading Supplementary Files**

This step is optional. If you have any supplementary files, such as research instruments, data sets, etc., you may add them here. These files are also indexed by the author, identifying their relation to the submission, as well as their ownership. Supplementary Files can be uploaded in any file format and will be made available to readers in their original format.

- Locate the file you wish to submit and highlight it.
- Click Open on the Choose File window, which places the name of the file on this page.
- Click Upload on this page, which uploads the file from the computer to the journal's web site and renames it following the journal's conventions.
- Once the submission is uploaded, click Save and Continue.

### **Figure 3.16. Uploading Supplementary Files**

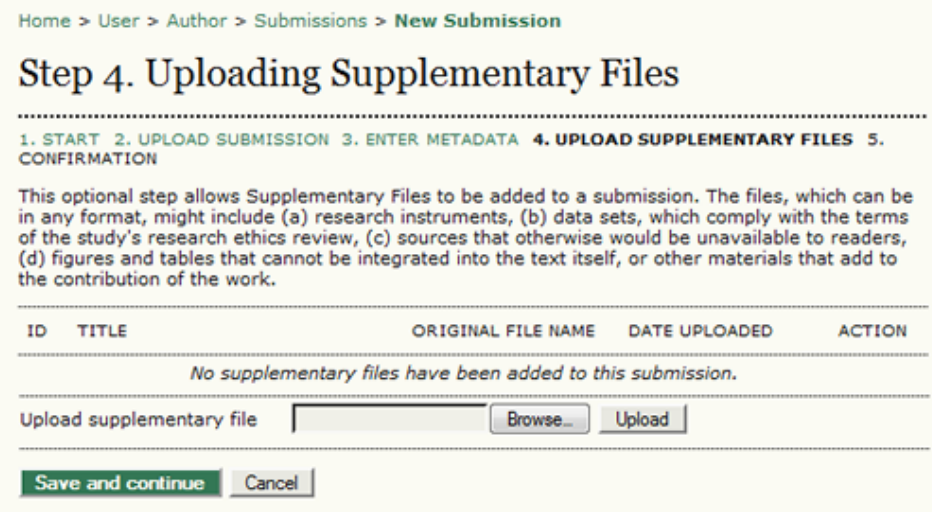

## <span id="page-15-0"></span>**Submission Step Five: Confirming the Submission**

This final step provides a summary of your submission.

### **Figure 3.17. Confirming the Submission**

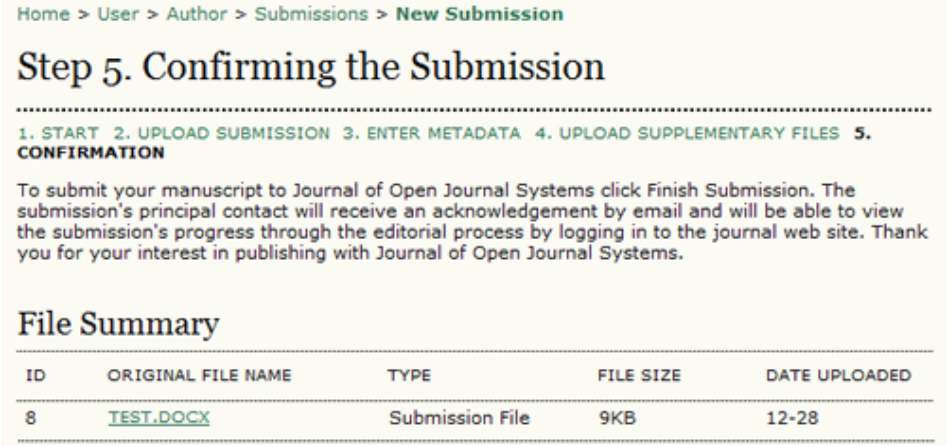

If the journal charges submission, fast-track review, or publication fees, your required payment will also be detailed here. If you paid previously, use the checkbox to indicate that you have. If you require a fee waiver to be considered, check that box and an provide an explanation (required).

### **Figure 3.18. Author Fees**

#### **Author Fees**

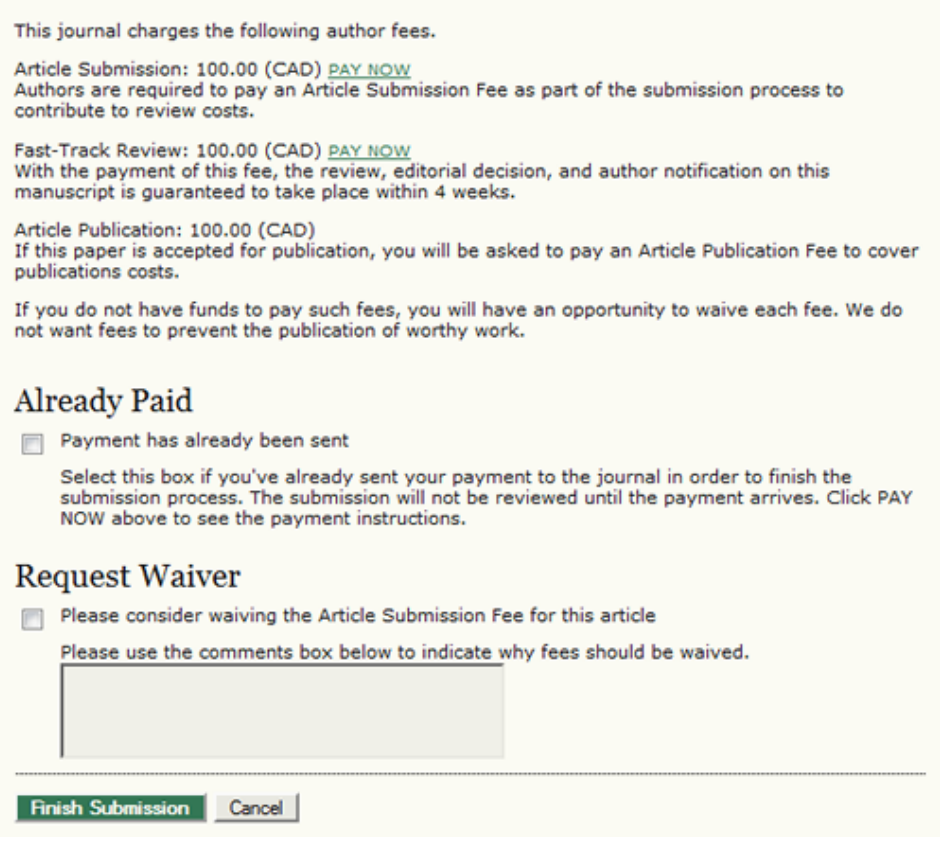

Click Finish Submission to submit your manuscript. You will receive an acknowledgement by email and will be able to view your submission's progress through the review and editorial process by returning to the [Active Submissions](#page-4-1) section of your Author page.

## <span id="page-16-0"></span>**Authors and Submission Review and Editing Process**

To track your submission's progress through the review and editorial process, you will need to log into the journal web site, and choose your role as Author. Click on the linked title to go to the submission record.

### **Figure 3.19. Active Submissions**

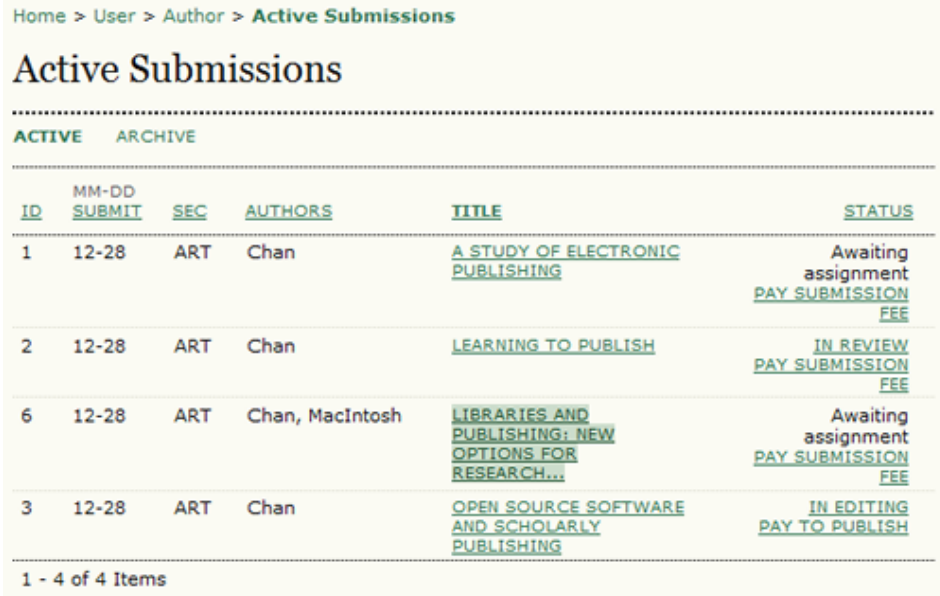

### <span id="page-17-0"></span>**Summary**

From the resulting 'Summary' page, you will see links to Summary, Review, and Editing pages. Each of these pages will provide details about your submission.

### **Figure 3.20. Selecting Submission Summary**

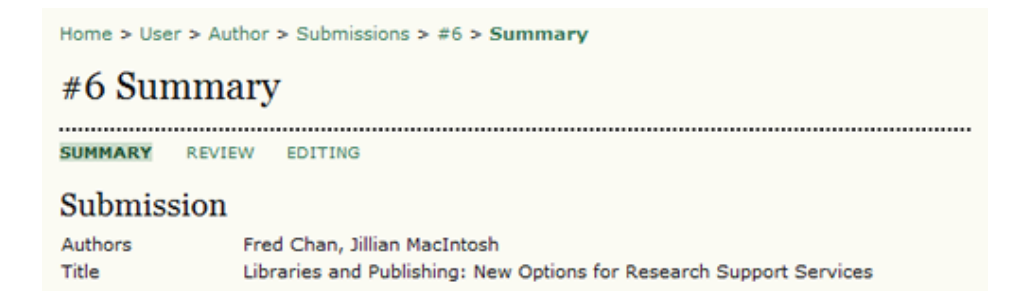

The Summary section contains several sections, including Submission, which displays the author names, submission title, original submission file, any supplementary files, the ability to add a supplementary file, the name of the submitter, the date submitted, the section the article is assigned to, the editor responsible for the submission, and the comments to editor you made as part of your submission (see above).

### **Figure 3.21. Submission Summary**

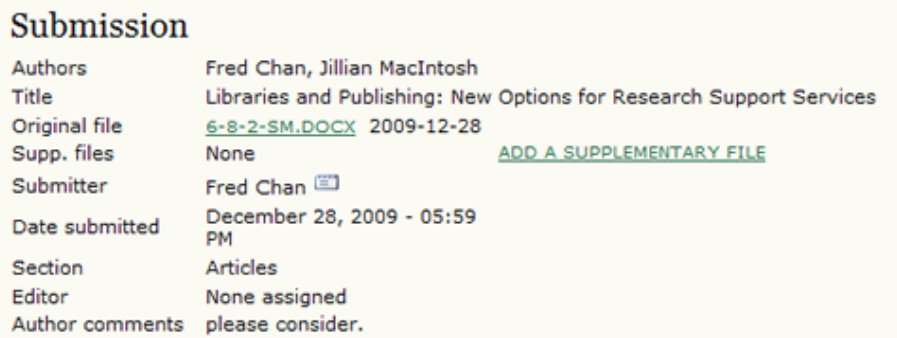

The next section outlines any required author fees. If the journal does not charge author fees, this section will not appear.

### **Figure 3.22. Author Fees**

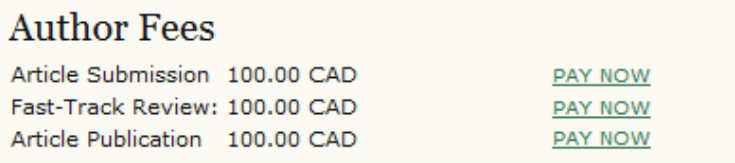

The Status section lets you know where your submission is in the publishing process (see above for status possibilities). It also lets you know when you made your submission and the date of the most recent status change.

#### **Figure 3.23. Status**

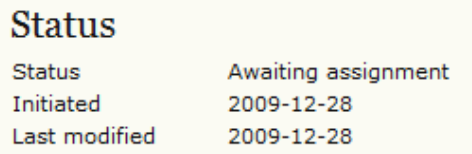

The final section outlines the submission metadata, including author details, title, abstract, indexing, and supporting agency. You can modify any of this information by selecting Edit Metadata.

### **Figure 3.24. Submission Metadata**

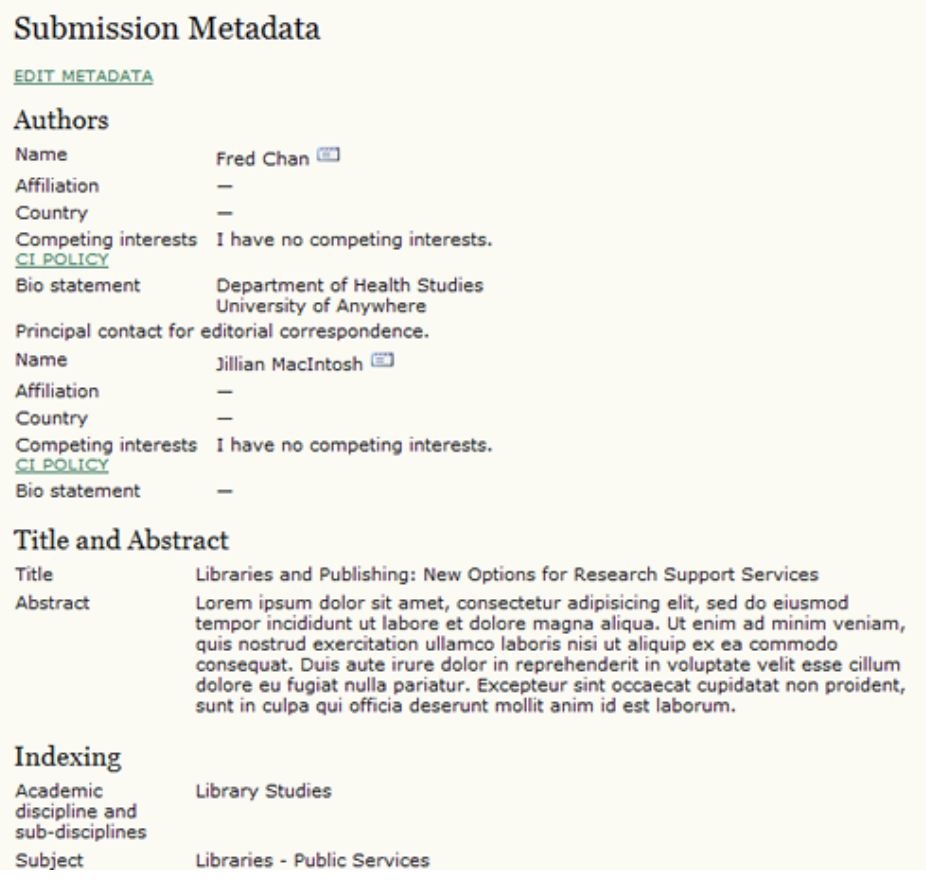

### <span id="page-19-0"></span>**Review**

If your submission is In Review, you can view its details in the Review section (linked from the top of your page).

### **Figure 3.25. Selecting Submission Review**

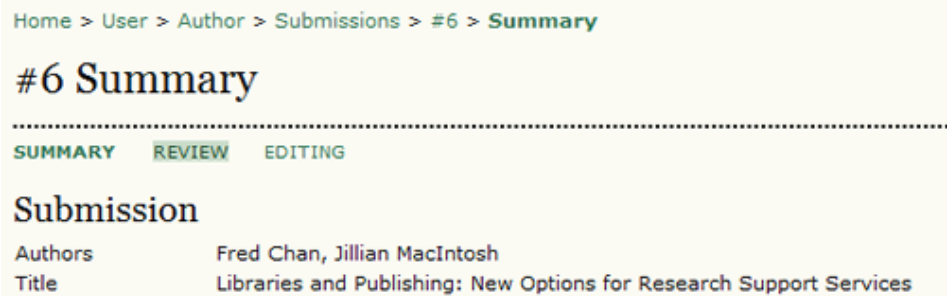

First, you will see the basic submission information again.

### **Figure 3.26. Submission Information**

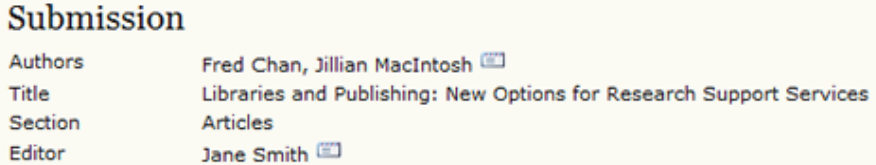

Below that is the Peer Review section. You will see information about each round of review (there may be one or more) and any revised files (e.g., a version of your original submission file with changes marked in) uploaded by each reviewer (Reviewer A, Reviewer B, etc.).

#### **Figure 3.27. Peer Review**

#### **Peer Review**

#### Round 1

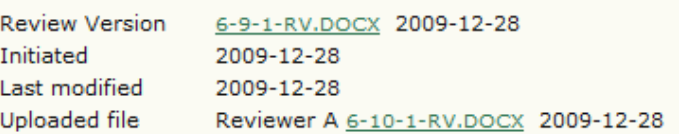

Last on this page is the Editor Decision section. From this section you can notify the editor once you have submitted your revised submission file, view the reviewer comments (click on the cloud icon), and upload your revised submission file (if revisions were required).

### **Figure 3.28. Editor Decision**

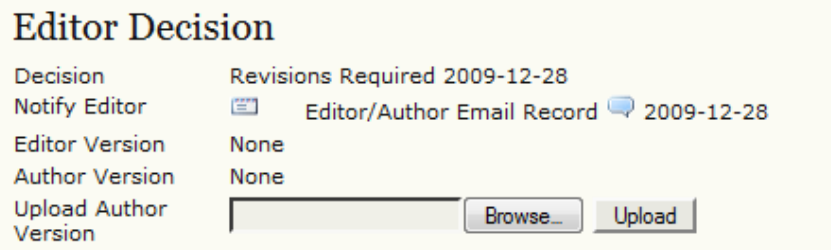

Possible decisions include:

- Accept: Your submission has been accepted as is.
- Revisions Required: Your submission requires minor changes and will be accepted once those have been completed.
- Resubmit for Review: Your submission needs significant re-working. A new file must be submitted and another round of review will take place.

• Reject: Your submission was not accepted for publication with this journal, either because it was not seen to be of high enough quality, or its subject did not match the journal.

### <span id="page-21-0"></span>**Editing**

Your submission is considered "In Editing" once it has been approved for publication. It will then need to go through copyediting to correct any grammatical or stylistic errors, layout editing to create the published galleys (e.g., HTML or PDF), and proofreading to take one final look at the article before it is made publicly available.

If your submission is In Editing, you can view its details in the Editing section (linked from the top of your page). The first section again includes basic submission information.

### **Figure 3.29. Selecting Submission Editing**

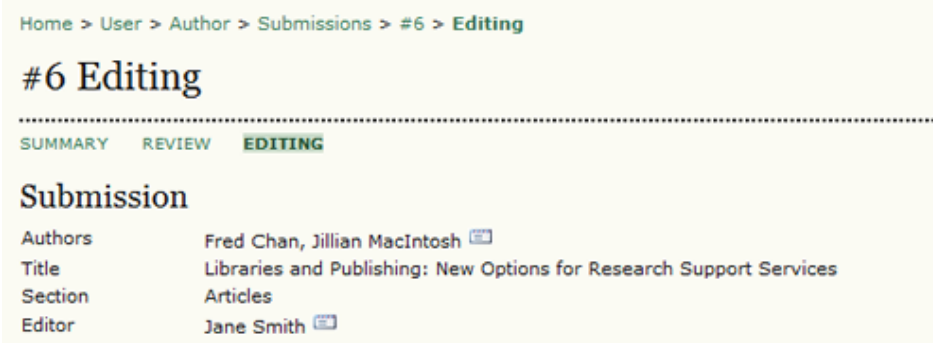

### <span id="page-21-1"></span>**Copyediting**

In the next section, you can follow the copyediting process.

### **Figure 3.30. Copyediting**

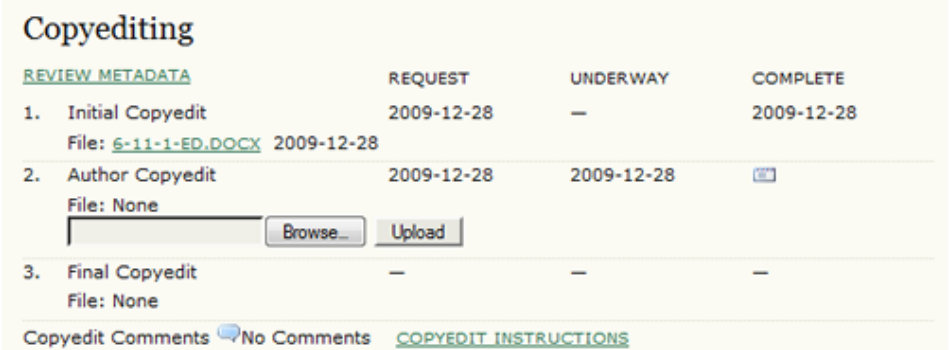

• Step 1: The journal's Copyeditor has made changes to the reviewed submission file. You can download a revised copy here (e.g., 6-11-1- ED.DOCX).

- Step 2: You will review the Copyeditor'ss changes, and make any final changes of your own. You then upload your revised submission file here. Be sure to use the email icon to notify the Copyeditor that you have submitted your file.
- Step 3: The Copyeditor takes a last look at your changes before passing the submission over to the Layout Editor. No action is required by the author.

#### **Note**

Copyedit comments can be added using the icon near the bottom of this section. There is also a link to "Copyedit Instructions".

### **Layout Editing**

The next stage in the editorial process is layout editing. The Layout Editor takes the final copyedited version of the submission and converts it into a format suitable for publishing on the journal web site (e.g., typically HTML or PDF). These are known as the "galleys".

### **Figure 3.31. Layout**

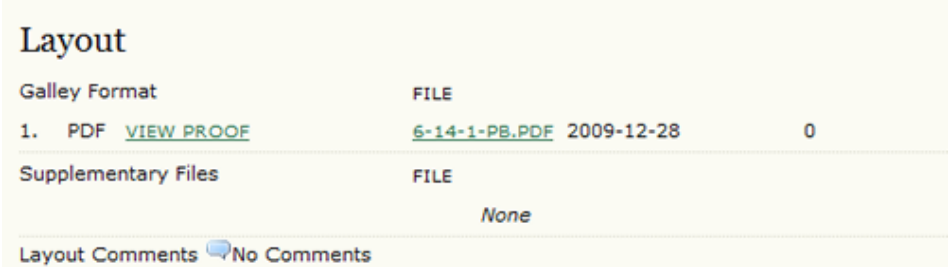

### **Proofreading**

The final editing stage is proofreading. It is also broken down into 3 steps.

### **Figure 3.32. Proofreading**

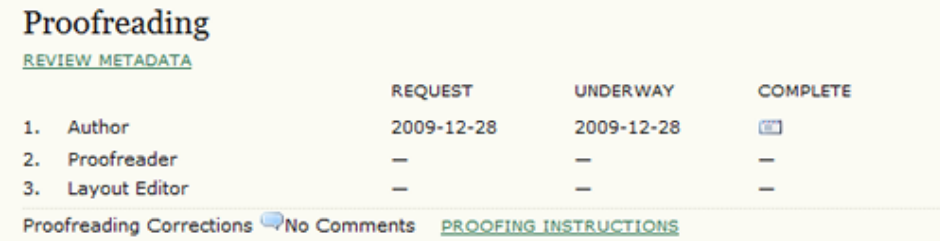

1. Once the galleys have been uploaded by the Layout Editor, you will receive an email from the editor asking that you review them and note any errors in the Proofreading Corrections comments. Proofing Instructions are also available. To view these, you will need to login to the journal and select the appropriate submission link:

### **Figure 3.33. Active Submissions**

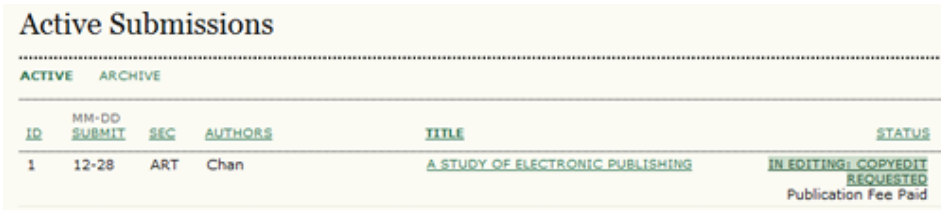

On the resulting screen, you can use the View Proof links to display the files. You can click the linked file names (e.g, 1-95-1-PB.HTML) to download a copy.

### **Figure 3.34. Layout**

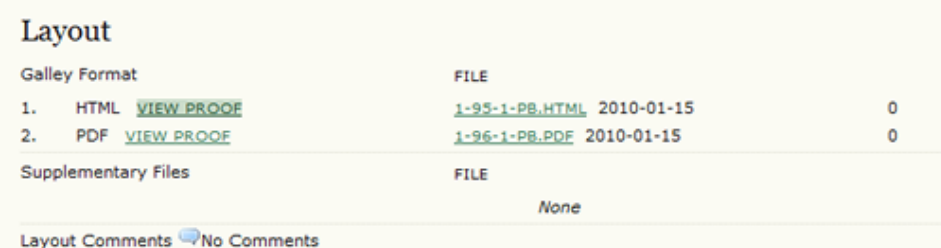

Review the files and make any comments using the Layout Comments icon.

### **Figure 3.35. Corrections**

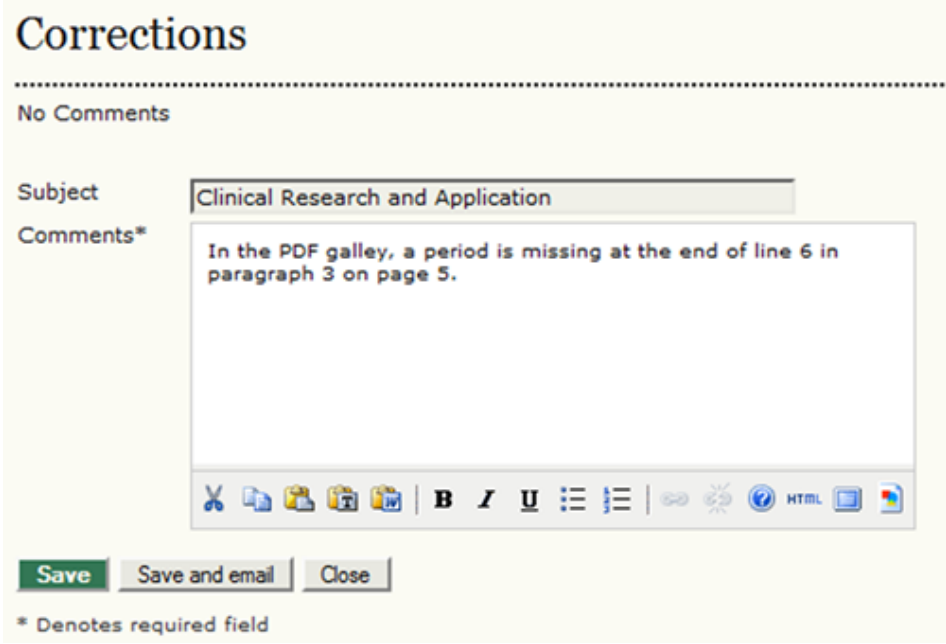

Once you have completed your review and noted any necessary changes, hit the Complete button.

### **Figure 3.36. Proofreading**

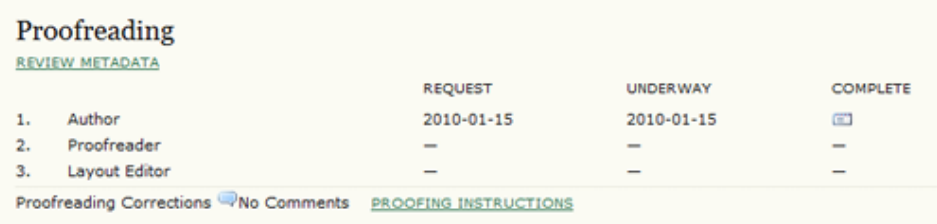

This will generate an email informing the Proofreader and Section Editor that you are satisfied with the galleys.

### **Figure 3.37. Sending Email**

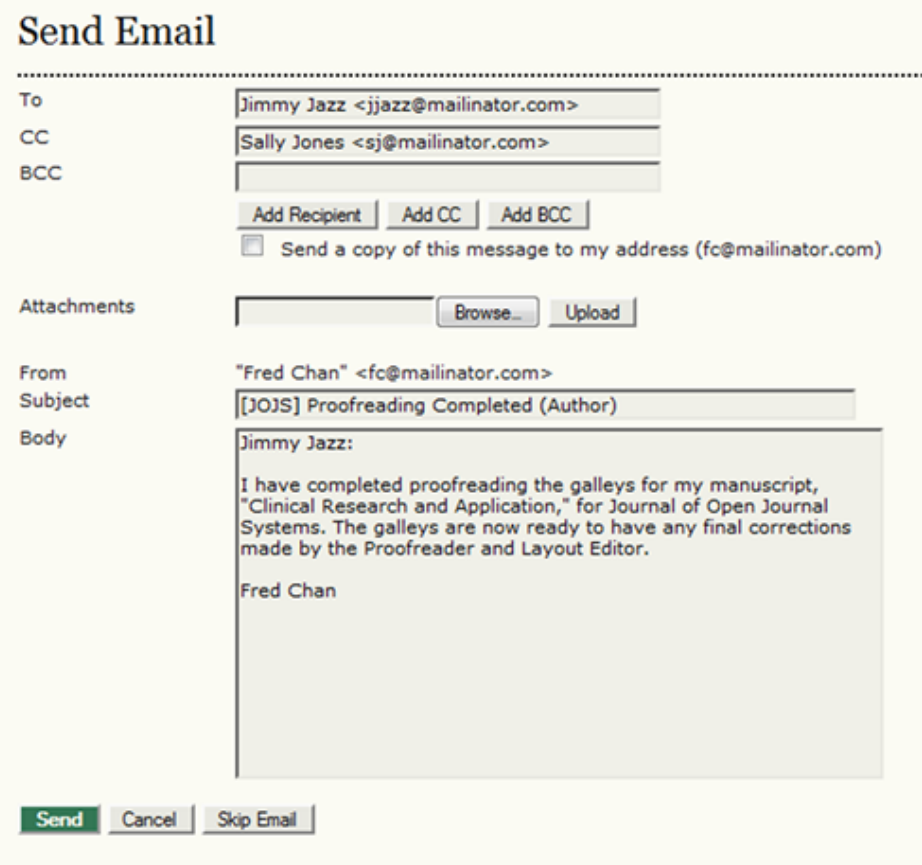

- 2. The journal's own Proofreader will also check for errors and make their own notes and inform the Layout Editor when all proofreading is complete. No action is required by the Author.
- 3. The Layout Editor takes all of the notes and incorporates all of the changes into revised galleys. These are then ready to publish. No action is required by the Author.

You have now completed all of the steps involved in submitting to the journal and participating in the review and editing of your submission.

# <span id="page-26-0"></span>**Chapter 4. OJS - Overview**

Open Journal Systems (OJS) is an open source solution to managing and publishing scholarly journals online. It is a highly flexible editor-operated journal management and publishing system that can be downloaded for free and installed on a local web server. It has been designed to reduce the time and energy devoted to the clerical and managerial tasks associated with editing a journal, while improving the record-keeping and efficiency of editorial processes. It seeks to improve the scholarly and public quality of journal publishing through a number of innovations, from making journal policies more transparent to improving indexing.

OJS includes the following features:

- 1. OJS is installed locally and locally controlled.
- 2. Editors configure requirements, sections, review process, etc.
- 3. Online submission, double-blind review, and management of all content.
- 4. Subscription module with delayed open access and non-open access options.
- 5. Comprehensive indexing of content.
- 6. Reading Tools for content, based on field and editors' choice.
- 7. Email notification and commenting ability for readers.
- 8. Complete context-sensitive online Help support.
- 9. Payments module for accepting journal fees, donations, etc..

# <span id="page-27-0"></span>**Chapter 5. Navigating OJS**

Open Journal Systems has been designed as a multi-journal system which can host any number of journals on a single installation. Visitors have access to overall site-level pages, and can navigate to any journals' individual pages from the site's home page.

### **Figure 5.1. Example Multi-Journal Site Page**

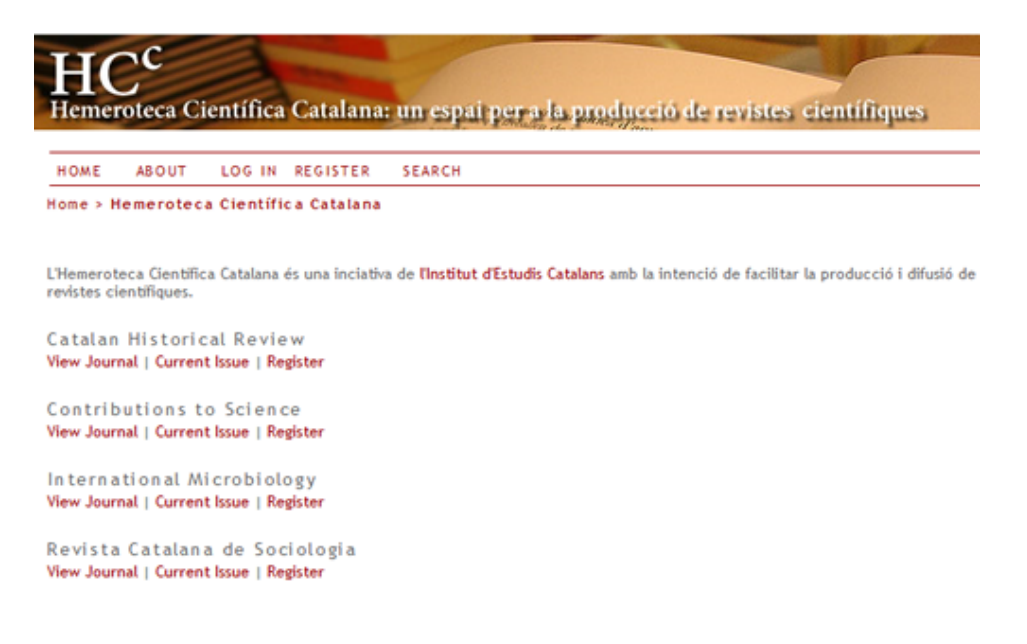

#### **Note**

The system can also be set up to redirect visitors to a single journal, which is helpful if the site is only hosting one journal.

You will see a list of all the journals on the system from the site-level main page, and can visit a journal by clicking on the View Journal link.

### **Figure 5.2. Example Journal Page**

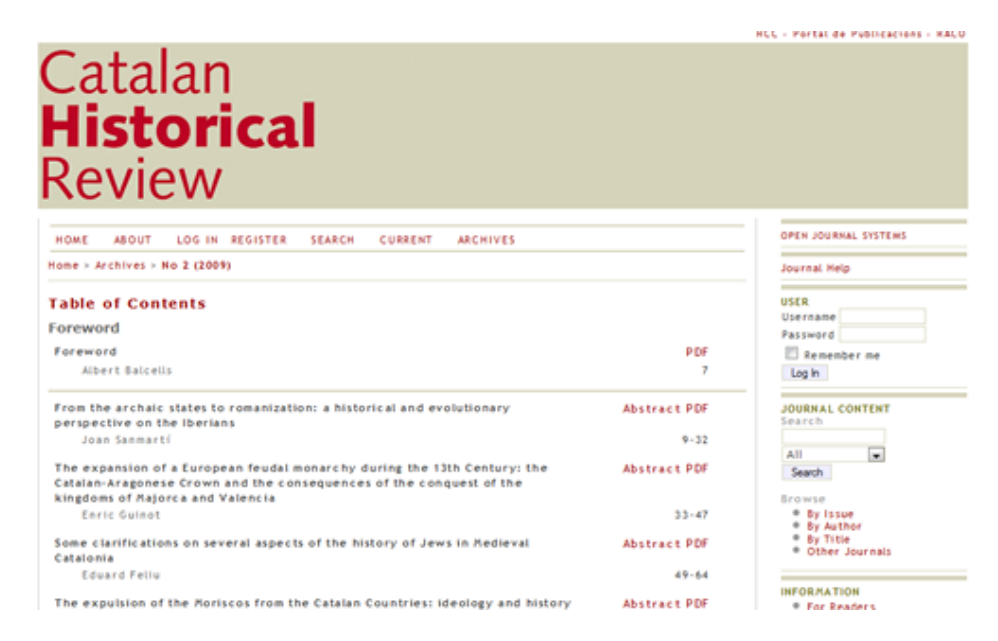

To navigate back to the Site level, you can click the Other Journals link on the right navigation bar (in the Journal Content section, under Browse).

## <span id="page-28-0"></span>**Common Interface Elements**

You will find a number of common interface elements at the Site and Journal levels of any default OJS system.

### <span id="page-28-1"></span>**The Top Navigation Bar**

The topmost navigation bar includes Home, About, Login, Register and Search links. If you are logged in, the Login and Register links are replaced with a User Home link.

#### **Figure 5.3. Top Navigation Bar, Site-level and Not Logged In**

**HOME ABOUT** LOG IN REGISTER **SEARCH** 

#### **Figure 5.4. Top Navigation Bar, Site-level and Logged In**

**HOME** ABOUT USER HOME **SEARCH** 

• The Home link takes you to the site homepage if you are navigating at the site-level; if you are looking at a journal, it will take you to the journal's homepage.

- If you are browsing at the site level, the About link takes you to the site's About page, which may include a description of the site as a whole, and also includes links to the About pages for every journal on the system. If you are browsing at the journal level, clicking the About link will take you to that journal's About page only.
- If you click the Login link you will be taken to a login page, where you will be asked to provide your username and password. You will also be prompted to register with the site if you are not a user. If you have forgotten your password, you can click Forgot Your Password? to begin the retrieval process. If you log in from the site level, you will be taken to your site-wide User Home page, which provides information on which journals you are registered with, and in which role. If you log in from the journal level, you will be taken to your journal-specific User Home page, which lists only role information regarding that journal.
- If you click the Register link while browsing at the site level, you will be asked to choose a journal to register with. If you click the Register link while browsing at the journal level, you will be presented with a registration form, or a message stating that registrations are not being accepted at this time if registration has been disabled.
- Clicking the Search link will bring you to a comprehensive search page. If you are currently browsing at the site level, you will be able to choose whether to search across all journals on the site, or only againt a particular journal. If you are browsing at the journal level, your search will only be perfomed against that journal's contents.
- If you have already logged in, you will see a User Home link rather than the Login and Register links. Clicking this will take you to your site- or journal-specific User Home page.

### <span id="page-29-0"></span>**The Breadcrumb**

Directly under the topmost navigation bar you will find a series of breadcrumb links, one for the the site- or journal-level homepage, and one for each subpage that you have navigated to, culminating on one for the page you are on, which is highlighted in bold. Each link will bring you back to that specific subpage.

#### **Figure 5.5. The Breadcrumb**

Home > User > Editor > Submissions >  $#3$  > Editing

In this example, the Editor is viewing the Editing page for Submission #3. You can return to any of these pages by clicking the relevant breadcumb link.

## <span id="page-30-0"></span>**The Sidebar**

The right sidebar actually consists of a set of "blocks", described below.

### **Note**

By default, these sidebar blocks are placed on the right. However, a Journal Manager can move any of these blocks to the left to create a new sidebar, and can also prevent any block from displaying entirely. The Journal Manager can also reorder the vertical position of these blocks. For more information on arranging blocks, see the section on Journal Setup Step 5.6. Journal Managers can also create their own blocks, enter any content they wish, and add them to the sidebar. For more information, see the section on System Plugins.

### **Figure 5.6. The Sidebar**

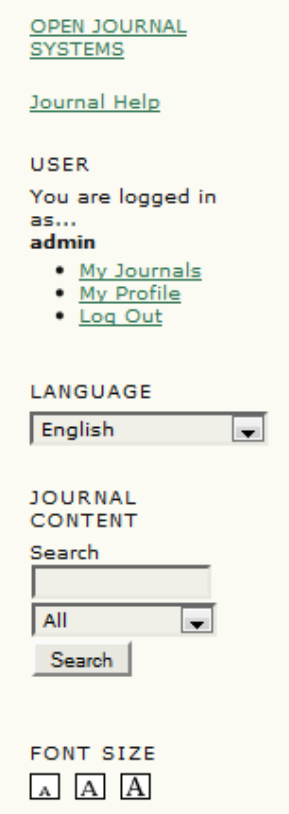

• The "Developed By" block at the very top of the navigation bar provides a link to the Public Knowledge Project [website](http://pkp.sfu.ca/).

- The "Journal Help" block provides a link to the system's contextsensitive help. No matter where you are in the system, you can click this link to access help specific to the matter at hand.
- The "User" block provides useful user-specific information and options. If you have not logged in, you can enter your username and password information to log in. If you have logged in, it displays your username, and provides links to journals you have registered with; to your profile; and to log out.
- The "Language" block only appears if there is more than one language installed on the system or for the particular journal you are browsing. You can toggle between these languages by choosing from the dropdown menu.
- The "Journal Content" block allows you to search journal content. You can search all fields, or you can pick a particular field (for example, authors) to search against. If you are browsing at the site level, you can search against all journals; if you are browsing a specific journal, you will only be able to search against that particular journal.
- The "Font Size" block allows you to increase or decrease the entire website's font size.

## <span id="page-31-0"></span>**Journal-Specific Interface Elements**

There are a number of interface elements that are only seen when you are browsing at the journal level.

### <span id="page-31-1"></span>**Journal-Specific Top Navigation Bar Elements**

When browsing at the journal level, the topmost navigation bar includes two extra links by default:

#### **Figure 5.7. A Journal Navigation Bar**

**HOME AROUT USER HOME SEARCH CURRENT ARCHIVES** 

• The Current link takes you to the table of contents of the mostrecently published issue. If the journal has no current material published, the page you see when clicking the link will say so.

• The Archives link takes you to a listing of all published issues, including the most-recently published issue. You will be able to visit each issues' table of contents by clicking the issue title.

#### **Note**

Sometimes you may see even more links in the topmost navigation bar. For example, you may see an Announcements link, which will take you to a page containing journal-specific announcements. The Journal Manager may also have created custom links to appear here, taking you to specific pages within the system, or even to other websites (see Journal Setup for more information). Neither the Announcements link nor the custom links are on by default.

## <span id="page-32-0"></span>**Journal-Specific Sidebar Elements**

You will notice some new sidebar blocks when browsing at the journal level:

### **Figure 5.8. A Journal's Sidebar**

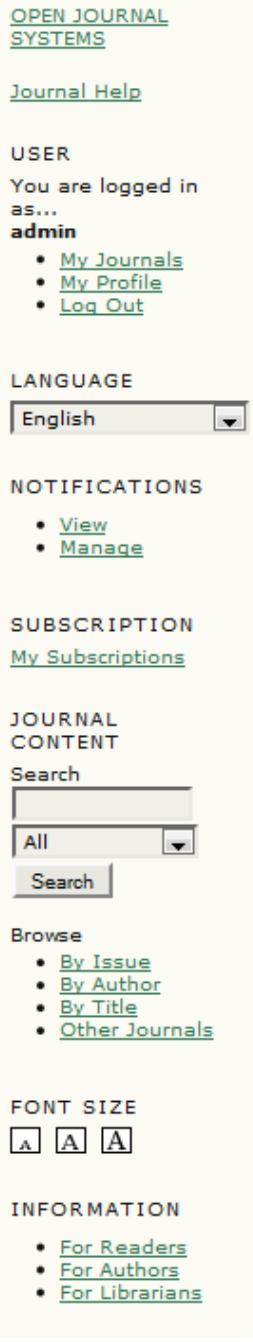

- The "Notifications" block allows you to manage and view your journal-specific notifications.
- The "Subscription" block will only appear for subscription journals, and display information about the user's account.
- The "Browse" block allows you to browse lists of journal content. You can browse by Issue, Author and Title. Additionally, if you click the Other Journals link, you will be brought to the site-level journal list.

• The "Information" block displays the For Readers, For Authors, and For Librarians links. The content for these pages is added in the Journal Setup. If the content is deleted, these links will automatically disappear.

# <span id="page-35-1"></span><span id="page-35-0"></span>**Chapter 6. User Roles About User Roles**

OJS uses a comprehensive roles system to divide work between users, assign workflows, and limit access to different parts of the system. Since one installation of OJS can host multiple journals, users can be enrolled in different roles for more than one journal.

When a user logs into the system, they will be taken to their User Home page. From here, they will see a list of the roles they belong to for each journal in the system (along with user-specific links to edit their profile, change their password, etc.). In the example below, the user has been enrolled a Site Administrator; as a Journal Manager, Subscription Manager and Editor for the Canadian Journal of Scholarly Publishing; and as a Journal Manager, Editor and Author for Demo Journal. A user might be an Editor in one journal (with all of the accompanying permissions), but only an Author on another (and limited to only performing Author tasks for that journal).

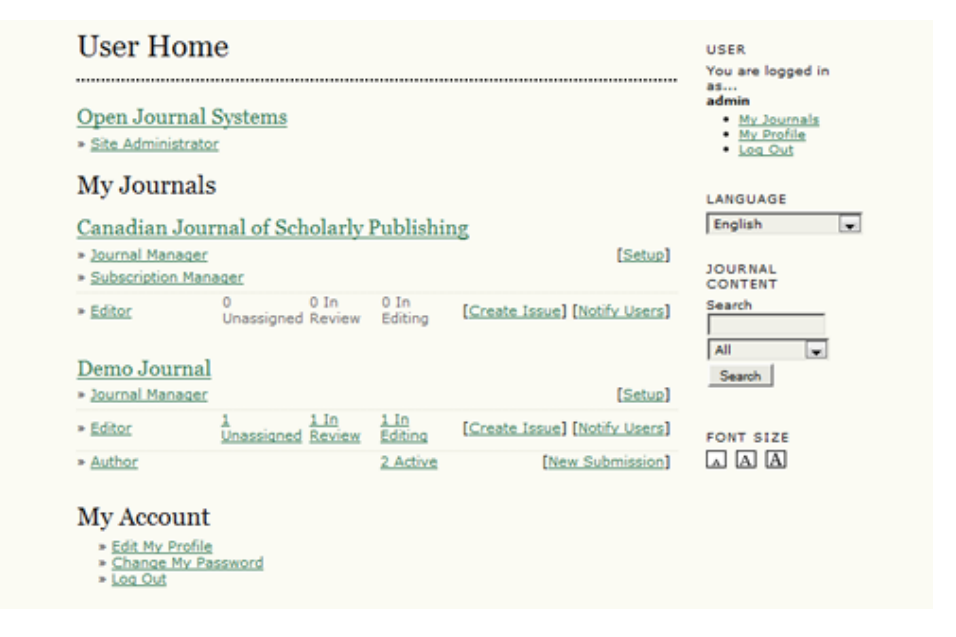

### **Figure 6.1. Site-Wide User Home**

Users can subsequently return to this listing by clicking either the My Journals link in the User block in the sidebar, or the User Home link in the topmost navbar; either link will return them to their site-wide User Home.

Journals can be configured to allow users to self-enroll as Readers, Authors, and/or Reviewers, or self-registration can be disabled completely. Access to journal content, or even to the journal itself, can be limited to registered users, and subscription support can also be enabled. See Journal Management Step 4.1 for more information on access control.

# <span id="page-36-0"></span>**Available Roles within OJS**

## <span id="page-36-1"></span>**Site Administrator**

The Site Administrator is responsible for the overall OJS installation, ensuring the server settings are accurate, adding language files, and creating any new journals on the installation. The Site Administrator account is created as part of the installation process. Unlike all other OJS roles, there can only be one Site Administrator.

See the Site Administrator role section for more details.

### <span id="page-36-2"></span>**Journal Manager**

The Journal Manager is responsible for setting up the journal web site, configuring the system options, and managing the user accounts. This does not involve any advanced technical skills, but entails filling out web-based forms and uploading files. The Journal Manager also enrolls the Editors, Section Editors, Copyeditors, Layout Editors, Proofreaders, Authors, and Reviewers. Alternately, if the names and email addresses of potential users already exist in another database (e.g., a spreadsheet), they can be imported into the system. The Journal Manager also has access to the journal's other management features, and can create new Sections for the journal, set up Review Forms, edit the default Emails, manage the Reading Tools, view Statistics and Reports, and more.

### **Note**

Although the Journal Manager is a per-journal role, journal managers should generally be considered system-wide trusted users, as they have the ability to assume the identities of other users who may be enrolled in other journals.

See the Journal Manager role section for more details.

## <span id="page-36-3"></span>**Reader**

The Reader role is the simplest role in OJS, and has the fewest capabilities. Readers include both subscribers for journals for which access is subscription-based, and readers who choose to register for open access journals (whether immediately open access or open after a period of time). Registered Readers receive a notification email with the publication of each issue, which includes the Table of Contents for that particular issue.

See the Reader role section for more details.

### <span id="page-37-0"></span>**Author**

Authors are able to submit manuscripts to the journal directly through the journal's website. The Author is asked to [upload a submission file](#page-10-0) and to [provide metadata or indexing information](#page-9-0). (The metadata improves the search capacity for research online and for the journal.) The Author can [upload Supplementary Files,](#page-14-0) in the form of data sets, research instruments, or source texts that will enrich the item, as well as contribute to more open and robust forms of research and scholarship. The Author is able to track the submission through the [review](#page-16-0) and editorial process — as well as participate in the [copyediting](#page-21-1) and proofreading of submissions accepted for publication  $-$  by logging in to the journal's website.

See the Author role section for more details.

## <span id="page-37-1"></span>**Editor**

The Editor oversees the entire review, editing and publishing process. The Editor, working with the Journal Manager, typically establishes the policies and procedures for the journal. In the editorial process, the Editor assigns submissions to the Section Editors to see through Submission Review and Submission Editing. The Editor keeps an eye on the submission's progress and assists with any difficulties. Once review is completed, the Editor typically sees the submission through the Editing process (including copyediting, layout editing, and proofreading) although in some journals this remains the responsibility of the Section Editor in charge of the submission's review process. The Editor also creates the journal issues, schedules submissions for publication, arranges the Table of Contents, and publishes the issue as part of the Publishing Process. The Editor can restore archived submissions to the active In Review or In Editing lists.

See the Editor role section for more details.

## <span id="page-37-2"></span>**Section Editor**

The Section Editor manages the review and editing of submissions to which they have been assigned. In some cases, a Section Editor who is assigned to see submissions through the Review Process will also be responsible for seeing the submissions that are accepted through the Editing process (that is, through copyediting, layout editing, and proofreading). Often, however, Section Editors only work with the review process, and an Editor, acting in the role of Section Editor, sees the submissions through the Editing process. The journal will have a policy on how the tasks are divided.

See the Section Editor role section for more details.

## <span id="page-38-0"></span>**Reviewer**

The Reviewer is selected by the Section Editor to review a submission. Reviewers are asked to submit reviews to the journal's web site (although some journals opt for an email review policy) and are able to upload attachments for the use of the Editor and Author. Reviewers may be rated by Section Editors, again depending on the policies for this journal.

See the Reviewer role section for more details.

## <span id="page-38-1"></span>**Subscription Manager**

The Subscription Manager manages the journal's Subscriptions and Subscription Types, and can also configure where and how payments are handled within the system.

The Subscription Manager does not have pages of their own in this guide; since they only see a small subset of the Journal Manager's pages, namely the Subscriptions and Payment pages, you can see them for more details.

## <span id="page-38-2"></span>**Copyeditor**

The Copyeditor edits submissions to improve grammar and clarity, works with authors to ensure everything is in place, ensures strict adherence to the journal's bibliographic and textual style, and produces a clean, edited copy for the Layout Editor to turn into the galleys that will be in the published format of the journal. Some journals have an Editor or Section Editor play this role.

See the Copyeditor role section for more details.

## <span id="page-38-3"></span>**Layout Editor**

The Layout Editor transforms the copyedited versions of the submission into galleys in HTML, PDF, PS, etc. -- files which the journal has elected to use for electronic publication. This system does not provide software for converting word processing documents to galley formats, so the Layout Editor should have access to and be able to use third-party software packages for creating galleys present the articles on the screen with a wellformatted and readable layout, in the manner of scholarly journals, and with an eye to this new publishing medium (by consulting the layout used by other publishers of online journals, such as [Highwire Press,](http://highwire.stanford.edu/) for example, in the life sciences or [Project Muse](http://muse.jhu.edu/) in the humanities). In some cases, the Editor or Section Editor will also serve as Layout Editor.

See the Layout Editor role section for more details.

### <span id="page-39-0"></span>**Proofreader**

The Proofreader carefully reads over the galleys in the various formats in which the journal publishes (as does the author). The Proofreader (and the Author) record any typographic and formatting errors for the Layout Editor to fix. In the case of some journals, the Editor or Section Editor will also serve as Proofreader.

See the Proofreader role section for more details.

# <span id="page-39-1"></span>**Registering with a Journal**

Unregistered visitors to a journal can normally register as a Reader, Author, and/or Reviewer. Journal Managers are able to remove the ability for visitors to self-register (in which case a notice will appear stating that registration is currently closed; see Journal Setup Step 4.1), but can always register users from the Journal Management Home page at any time, and for any role.

To register with a journal, click the Register link on the topmost navigation bar, select the journal you want to register with if asked, and fill out the ensuing form. You will not be able to self-register for an Editorial Role (Editor; Section Editor; Copyeditor; Layout Editor; Proofreader; Subscription Manager; or Journal Manager); if you need to be enrolled at that level, ask a current Journal Manager or Site Administrator.

All fields with an asterisk beside them (Username; Password; Repeat Password; First Name; Last Name; Email; Confirm Email) are mandatory. If the journal is multilingual, you will need to select your preferred language.

### **Figure 6.2. Filling out the Registration Form**

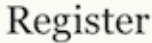

Fill in this form to register with this journal.

Click here if you are already registered with this or another journal on this site.

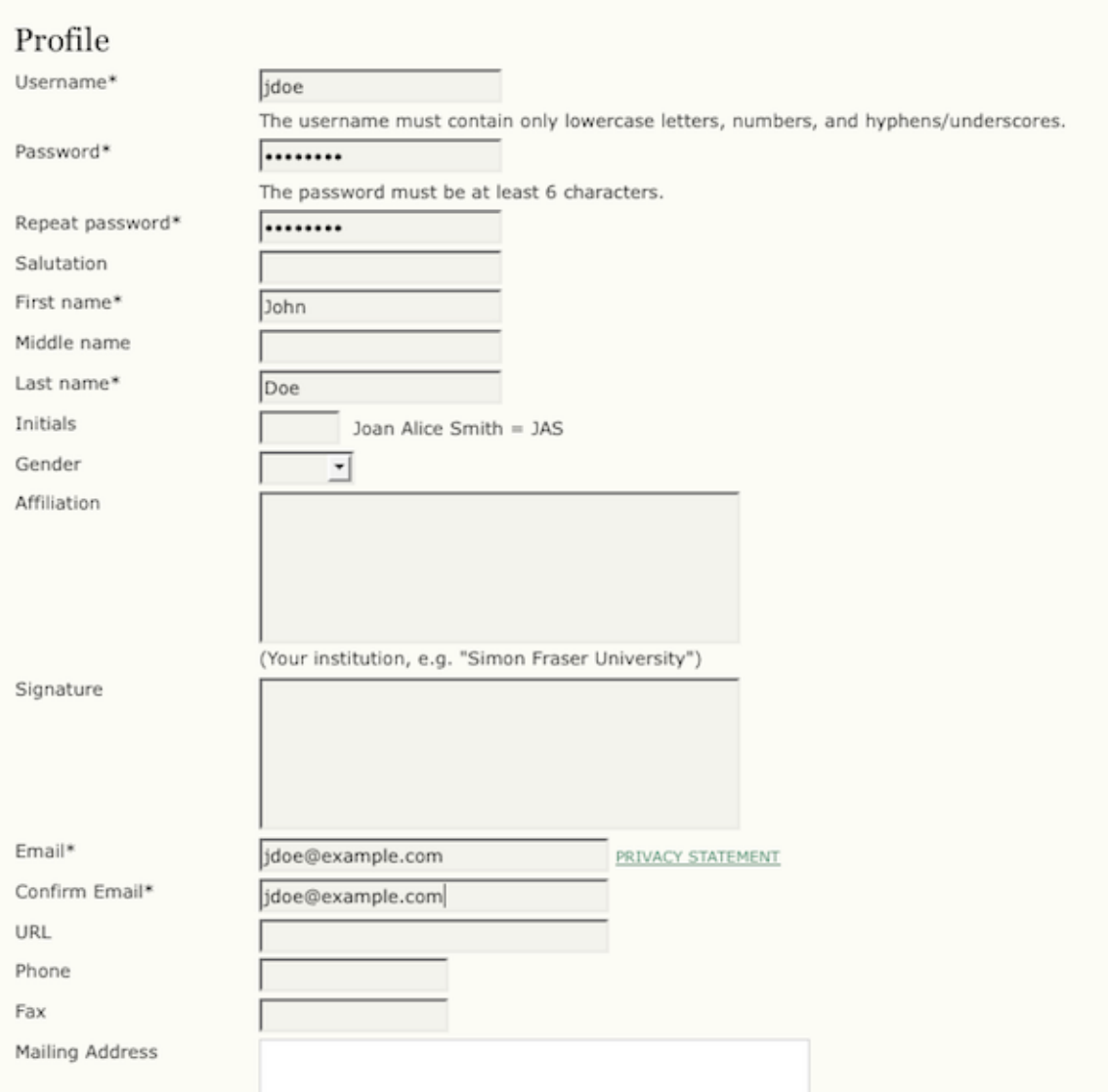

Your username and your email address must be unique; furthermore, while you can change your email address at a later date, you will be unable to change your username.

You may be able to register as a Reader, an Author and/or a Reviewer, depending on how the journal has been configured. All you have to do is check the box next to each role available to you. If you register as a Reviewer, you can also supply your reviewing interests.

### **Figure 6.3. Selecting Roles**

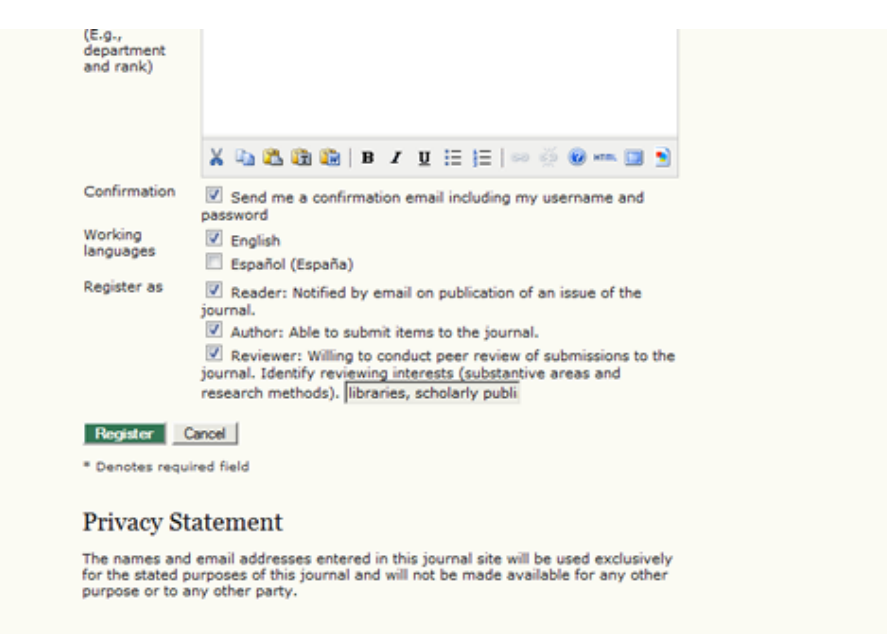

In some cases, the journal you are trying to register with may not be allowing registrations; if that is so, you will see a note to that effect.

If you want to register in another role within the same journal (for example, if you are already a Reader, but also want to become an Author) you can log in; go to Edit My Profile (under My Account on your User Home page); and check off the checkboxes next to any available roles, near the bottom of the page.

If you want to unenroll yourself from a journal completely, all you have to do is visit your profile and uncheck all role checkboxes. If you are enrolled at an editorial level, you will have to ask the Journal Manager to unenroll you.

#### **Note**

Please be aware that you can't completely delete your account from the system yourself. If you would like to delete your account you should contact the Journal Manager or take a look at the section on merging accounts.

## <span id="page-41-0"></span>**Viewing and Changing your Profile**

To view and edit your profile, log in and click the Edit My Profile link from your User Home page. Alternatively, once logged in you can always click the My Profile link from the User Navigation block on the sidebar,

if available. From here, you can update your email address, change your personal information, or change your password.

# <span id="page-42-0"></span>**Resetting your Password**

Resetting your password is a simple process if you remember it and just want to change it to something else: log in, and from your User Home page click the Change Password link. You will have to enter your current password, and then your new password twice.

Resetting your password if you have forgotten it is still a simple process, but it takes a few more steps:

- 1. Click the Log In link on the topmost navigation bar.
- 2. Click the Forgot Your Password? link.
- 3. Enter your email address in the box provided, and click the Reset Password link. This will send a confirmation email to your email address (if you do not see an email in your Inbox, check your spam folder).
- 4. The email will include a link to reset your password: click it, and you should return to the journal web site.
- 5. On returning to the journal web site, you should be notified that an email containing a new password has been sent to your email address. Check for that second email, and use your new credentials to log into the site.
- 6. After successfully logging in, you will be asked to immediately change your password. Enter the emailed password first (Current Password), and then a new, secret password twice (New Password, Repeat New Password).

### **Figure 6.4. Change Password**

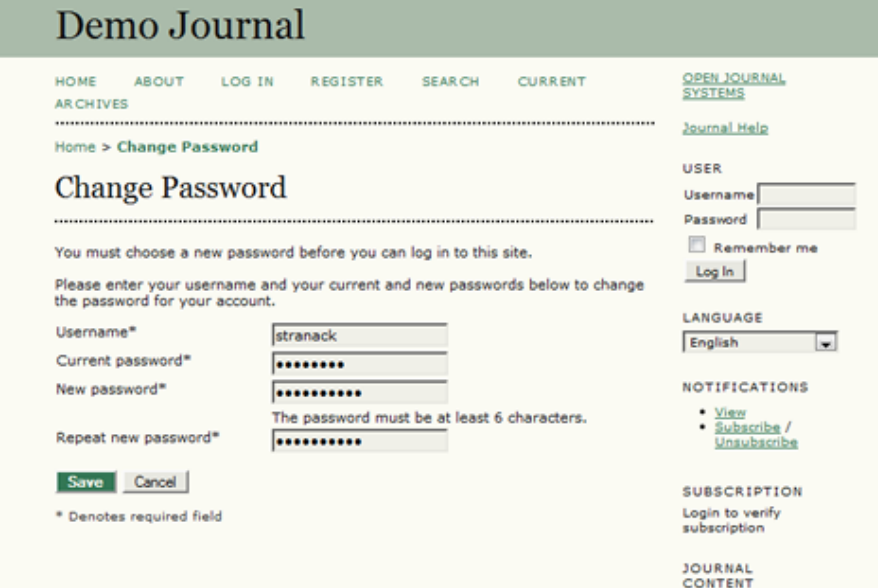